# **EPSON STYLUS** COLOR 900 Online Guide for Windows and Macintosh

**Introduction** Opening the Online Guides Installing Microsoft® Internet Explorer 4.0 System Requirements

# **EPSON STYLUS COLOR 900**

# **Online Guide CD Booklet**

Introduction

Opening the Online Guides

Installing Microsoft® Internet Explorer 4.0

System Requirements

3002505-xx

# **Introduction**

This CD-ROM includes the following online guides.

### ❏ **Reference Guide**

To learn more about your printer, see this guide. It includes detailed information on making printer driver settings, printing on special paper, and troubleshooting. You can view this guide directly from the CD, or install it in your computer and view it from your hard disk.

#### ❏ **Color Guide**

See this guide to learn the basics and beyond of color imaging. It includes samples and troubleshooting information to help answer your color printing questions. View it directly from the CD.

#### **Note:**

A Web browser must be installed on your computer to read these guides.

# **For Windows**

- 1. Insert the online guide CD in your CD-ROM drive.
- 2. The dialog box on the right appears. If it does not, double-click the My Computer icon, double-click the CD-ROM icon, then double-click **ESC900.exe**. For Windows 3.1, click the CD-ROM drive from File Manager, then double-click **ESC900.exe**.

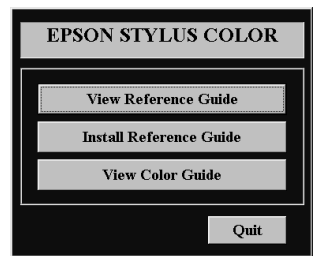

3. To open the guide of your choice, click the appropriate **View** button.

To install the Reference Guide on your hard disk, click **Install Reference Guide** and follow the on-screen instructions. When installation is complete, a Reference Guide icon appears in the EPSON folder. Double-click the icon to open the guide.

#### **Note:**

If your hard disk does not have enough space to install the Reference Guide, view it directly from the CD.

## **For Macintosh**

- 1. Insert the online guide CD in your CD-ROM drive.
- 2. Double-click **EPSON STYLUS COLOR 900**. The dialog box on the right appears.
- 3. To open the guide of your choice, click the appropriate **View** button.

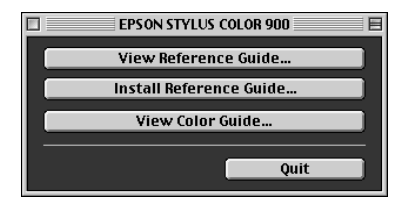

To install the Reference Guide on your hard disk, click **Install Reference Guide** and follow the on-screen instructions. When installation is complete, a Reference Guide icon appears in the EPSON folder. Double-click the icon to open the guide.

#### **Note:**

If your hard disk does not have enough space to install the Reference Guide, view it directly from the CD.

# **Installing Microsoft***®* **Internet Explorer 4.0**

A Web browser is required to use these guides. If you do not have a Web browser, install Microsoft Internet Explorer 4.0 from the online guide CD.

## **For Windows**

#### **Note for Windows 98 users:**

Windows 98 comes with Internet Explorer 4.0 already installed; please skip this section.

#### **Note for Windows NT 4.0 users:**

Before installing Microsoft Internet Explorer 4.0, you need to install the Windows NT Service Pack 3. For installation instructions, see the read me file located in the online guide CD at **Browser\Win95nt\NT4sp3\Readme.txt**. Read also **License.txt** in the same directory.

- 1. Insert the online guide CD in your CD-ROM drive. If a dialog box appears with options to view or install the guides, click **Quit**.
- 2. Double-click the **My Computer** icon, then double-click the CD-ROM icon. For Windows 3.1, click the CD-ROM drive in File Manager.
- 3. Double-click the **Browser** folder.
- 4. For Windows 95 or NT 4.0: double-click **Win95nt** then double-click **Ie40**. For Windows 3.1: double-click **Win31.**
- 5. Double-click **ie4setup.exe** (for Windows 95 or NT 4.0) or **Setup.exe** (for Windows 3.1) and follow the on-screen instructions.

## **For Macintosh**

- 1. Insert the online guide CD in your CD-ROM drive.
- 2. Double-click the **Browser** folder.
- 3. Double-click **Internet Explorer 4.0** and follow the on-screen instructions.

# **System Requirements for Windows**

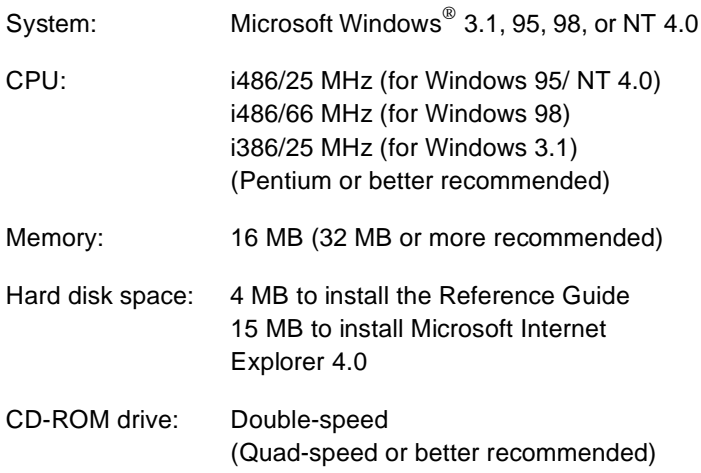

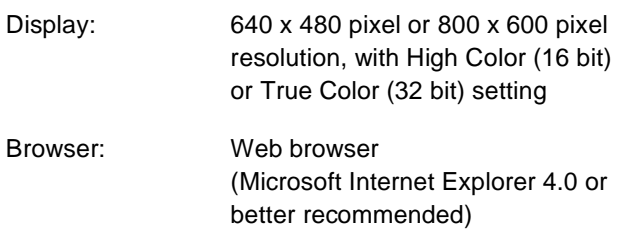

# **System Requirements for Macintosh**

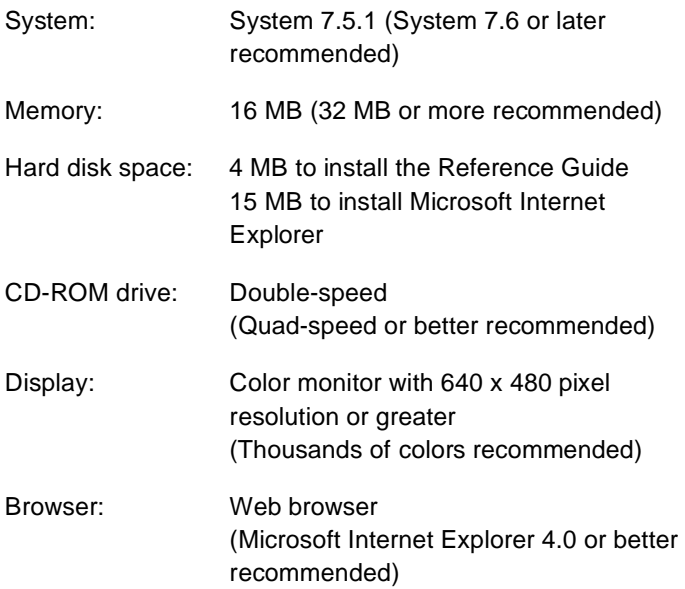

Copyright © 1998 by SEIKO EPSON CORPORATION, Nagano Japan